# 「筆まめ Ver.28」再インストール方法(Windows 10 用 32bit , 64bit 共通)

以下の操作は、筆まめおよびインストールされている(株)筆まめ製品すべてをアンインストール(削除)する手順です。 操作を実行する際には、管理者権限を持つアカウントでパソコンにログインしてください。 なお、以下の操作を行う前に、住所録ファイル(.fwa)及び文面ファイル(.fwb)などを CD やデスクトップ等に バックアップをお取りください。

#### 1.「筆まめ Ver.28」をアンインストールします

- 1.[Windows]マークを右クリックし、[プログラムと機能]をクリックします。
- 2.「筆まめ Ver.28」をクリックし、[アンインストール]をクリックします。
- 3.確認メッセージが表示されますので[はい]をクリックします。 「ユーザーアカウント制御」画面が表示されたら、[はい]を選択してください。 ※アンインストールにはパソコンの環境によって時間がかかります。
- 4.アンインストールが完了したら、すべての画面を閉じ、パソコンを再起動します。

# <重要>「FUDEMAME 製品・サービスニュース」、筆まめの以前のバージョン、以前のバージョンの「イラスト個人法人 電子電話帳」など、その他の(株)筆まめ製品がインストールされている場合はすべてアンインストールを行ってから次の 操作へ進んでください。

#### 2.Creoapp フォルダを削除します

※下記手順は OS のシステムドライブが[C:]としてご案内しております。別のドライブの場合は[C:]を置き換えて操作してく ださい。削除するフォルダは以下の3箇所になります。

◆「筆まめ Ver.28 Iのインストール先フォルダ→ C:\Program Files\Creoapp\Mamew28 ※64bit 版の場合 → C:¥Program Files (x86)¥Creoapp¥Mamew28 ◆[common files¥Creoapp]フォルダ → C:\Program Files\Common Files\Creoapp ※64bit 版の場合 → C:¥Program Files (x86)¥Common Files¥Creoapp ◆ユーザの[筆まめ Ver.28]フォルダ → G:\Users\[ユーザ名]\AppData\Roaming\CreoApp\筆まめ Ver.28

#### <[AppData]フォルダが表示されていない場合>

1.[コントロールパネル]を開き、表示されるアイコンの中から[フォルダー オプション]をクリックします。([フォ ルダー オプション]が表示されていない場合は、[大きいアイコン]または[小さいアイコン]に切り替えます。) 2.[表示]タブをクリックし、「ファイルとフォルダーの表示」を[隠しファイル、隠しフォルダー、および隠しドライブ を表示する]に変更します。

1.「筆まめ Ver.28」のインストール先フォルダを削除します。

- 1-1.キーボード上の「Windows」キーと「R」キーを同時に押します。 [ファイル名を指定して実行]画面の「名前」欄に[C:\Program Files\Creoapp]と入力し[Enter]キーを押します。 ※64bit 版の場合は「C:\Program Files (x86)\Creoapp]と入力してください。
- 1-2.画面が表示されますので[Mamew28]を選択し、右クリックしてメニューから[削除]をクリックします。 ※「筆まめ Ver.28」のインストール先を変更している場合はそのフォルダを削除してください。 上記は標準のインストール先の場合です。
- 2. [common files¥Creoapp]フォルダを削除します。
- 2-1.キーボード上の「Windows」キー(旗のマークのキー)と「R」キーを同時に押します。 [ファイル名を指定して実行]画面の「名前」欄に[C:\Program Files\Common Files]と入力し [Enter]キーを押します。 ※64bit 版の場合は「C:\Program Files (x86)\Common Files]と入力してください。
- 2-2.画面が表示されますので[Creoapp]を選択し、右クリックしてメニューから[削除]をクリックします。

3.ユーザの[筆まめ Ver.28]フォルダを削除します。

3-1.キーボード上の「Windows」キーと「R」キーを同時に押します。

「ファイル名を指定して実行]画面の「名前」欄に[%appdata%¥creoapp]と入力し[Enter]キーを押します。 3-2.画面が表示されますので[筆まめ Ver.28]を選択し、右クリックしてメニューから[削除]をクリックします。 4.削除後、全ての画面を閉じます。

# 3.常駐プログラムを停止します。

タスクバーの一番右側(時計の隣)に表示されているアイコンの上で右クリックして[使用停止]としたり、 アイコンをダブルクリックし[Windows 起動時に実行することを中止する]を選択します。

※常駐プログラムを停止させる設定は、ソフトによって異なっていますので、詳細は各アプリケーションメーカー様へ ご確認ください。

※常駐プログラムを停止後にパソコンの再起動をすると、再び常駐プログラムが起動しますので、注意してください。

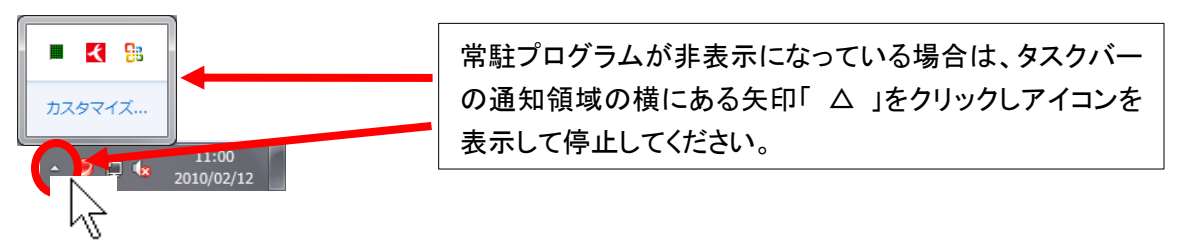

### 4.Temp フォルダの中身を削除します

Temp フォルダは一時的な作業用フォルダですので、中身を削除して問題ありません。

1.キーボード上の「Windows」キーと「R」キーを同時に押します。

[ファイル名を指定して実行]画面の「名前」欄に[%temp%]と半角で入力し [Enter]キーを押します。

- 2.「Temp」画面で、画面上部のメニューバーより[ホーム]-[すべて選択]をクリックします。
- 3.そのまま続けて、メニューバーより[ホーム]-[削除]をクリックし、ごみ箱にすべて移動します。
- 4.「Temp」画面を閉じます。

## 5.ごみ箱の中身を削除します

※ごみ箱を空にする前にごみ箱内のファイルを確認し、必要なファイルがある場合は[元に戻す]を実行してください。 デスクトップ画面上のごみ箱を右クリックし、[ごみ箱を空にする]をクリックします。

## 6.「筆まめ Ver.28」をインストールします

「筆まめ Ver.28」をインストールし、正常に動作するかご確認ください。 動作を確認しましたら、一度、パソコンの再起動を行ってください。 再起動を行うと、停止した常駐プログラムが起動します。

エラーなどが発生する場合は、タイミングやエラーメッセージの詳細をメモ等に記載していただき、 筆まめインフォメーションセンターまでお問い合わせください。

> 株式会社筆まめ http://fudemame.net/